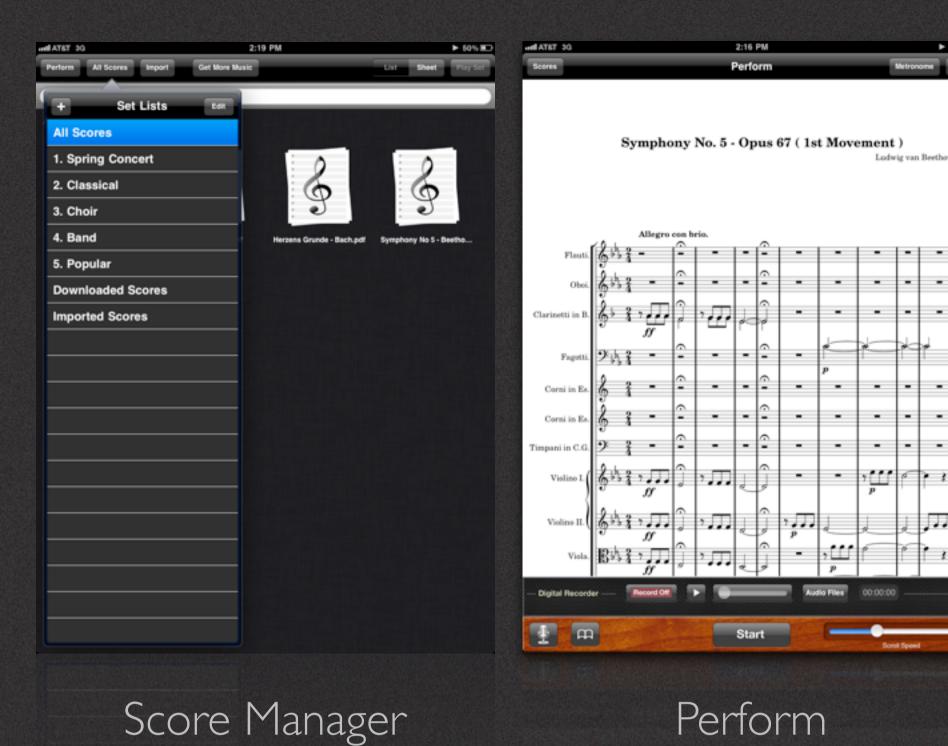

# PERFORM

Part I: Score Manager

User Guide 1.0

# CONTENTS

# Score Manager

- 3. Overview
- 4. Three Ways of Adding Scores
- 5. Adding Scores through iTunes File Share
- 7. Adding Scores via the Web
- 8. Adding Scores from Email
- 9. Creating Set Lists
- 10. Editing Set Lists
- 11. Deleting Set Lists
- 12. Adding Scores to Set Lists
- 13. Rearranging Scores in Set Lists
- 14. Renaming Scores in Set Lists
- 15. Deleting Scores from Set Lists
- 16. Deleting Scores from Perform
- 18. Playing a Score
- 19. Play a Set List
- 20. Support

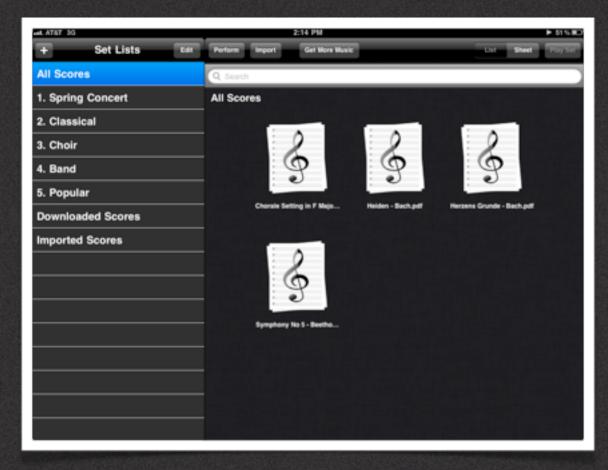

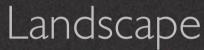

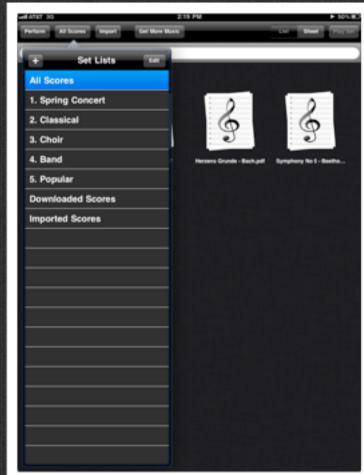

Portrait

### Score Management - Overview

Welcome to Perform for iPad. Below is a quick overview of the Score Management section of Perform. Score Management will allow you to import and organize your sheet music.

#### **All Scores**

"All Scores" is a list of every piece of sheet music contained within Perform.

You have the ability to "Import" sheet music using iTunes and to "Get More Music" by downloading free scores from various websites.

You can search scores, organize them into Set Lists, edit, delete and reorder them.

#### **Set Lists**

In Perform you can create "Set Lists" which are folders that contain all of the songs that a musical artist intends to play or sing during a specific performance or concert.

You can arrange scores in the order in which you intend to perform them and then play the set.

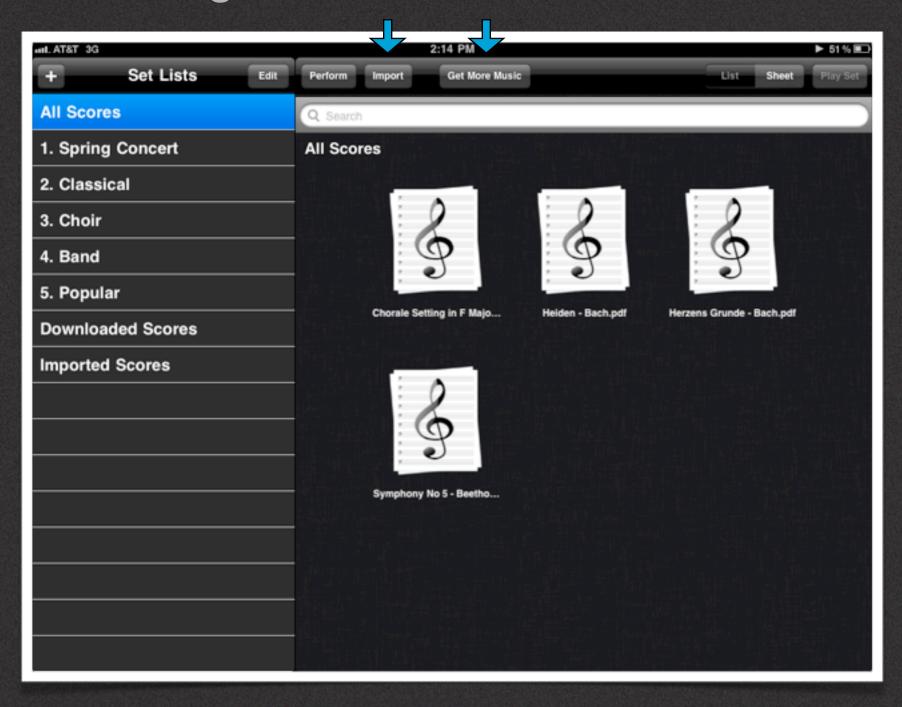

### Adding Scores

#### **Adding Scores**

There are 3 ways you can add .PDF sheet music to Perform.

- I. Add scores from your Mac or PC through iTunes.
- 2. "Get More Music" by downloading it from the web.
- 3. Open and Save a score into Perform from Email.

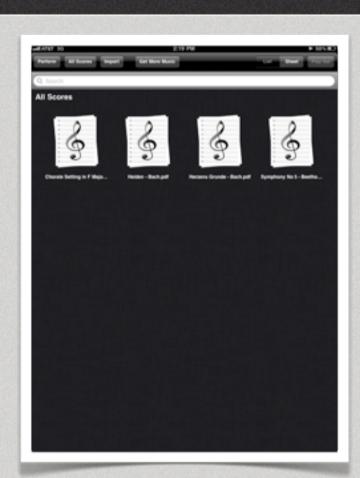

Portrait Mode Supported

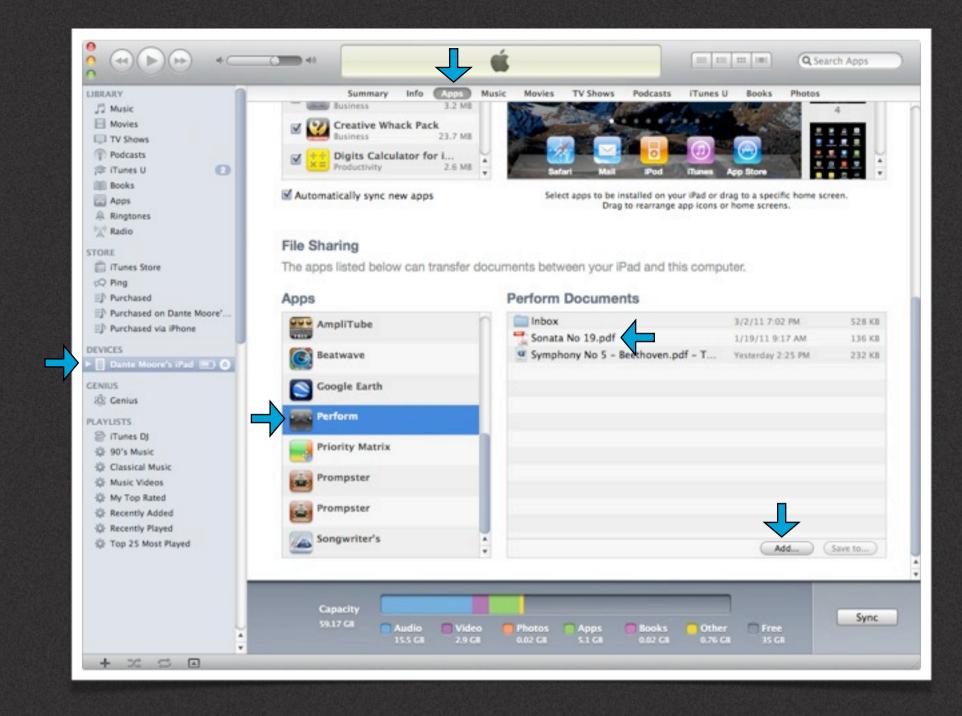

## Adding Scores through iTunes

### STEP I: Transfer PDF Sheet Music from your Mac or PC through iTunes File Share

To transfer .PDF sheet music from your computer to your iPad do the following:

- 1. Sync your iPad to your computer and open iTunes.
- 2. Select your "Device" in the left navigation.
- 3. Click "Apps" in the top navigation and scroll down to "File Sharing".
- 4. Find the "Perform" icon and click on it.
- 5. Under "Perform Documents" click "Add" to upload scores.
- 6. After adding a .PDF it will appear in the "Perform Documents" window.

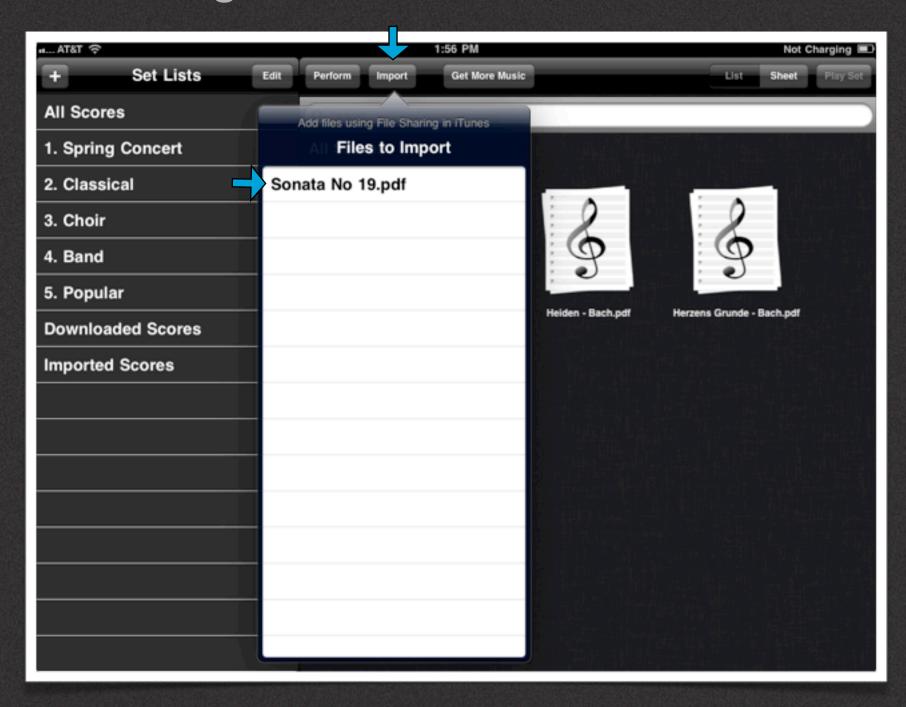

### Adding Scores through iTunes

### **STEP 2: Import PDF Sheet Music Into Perform**

To import scores in Perform that have been transferred from your computer using iTunes File Share do the following:

- I. Tap the "Import" button.
- 2. Tap on the name of the score you'd like to import.

The imported score will be accessible in both the "All Scores" and the "Imported Scores" folder.

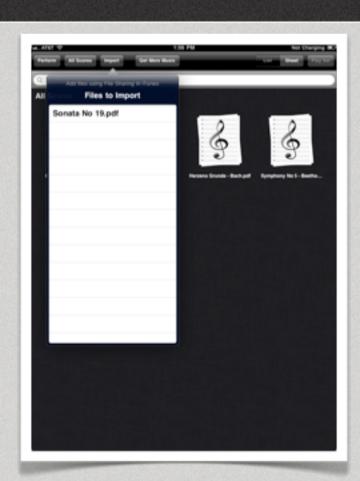

Portrait Mode Supported

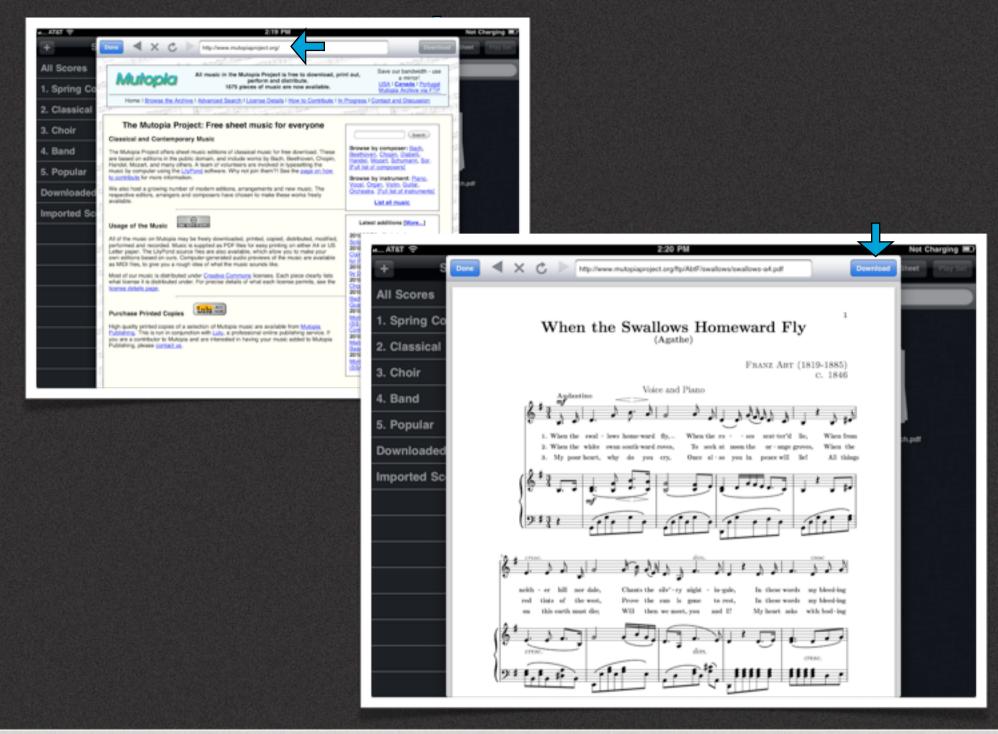

## Adding Scores via the Web

#### **Browse And Download PDF Sheet Music**

Perform has compiled a list of free sheet music download sites. To browse these sites do the following:

- I. Make sure you are connected to the internet.
- 2. Tap the "Get More Music" button.
- 3. Select a website or search Google.com for "Free PDF Sheet Music".
- 4. Browse and tap on a .PDF selection and it will appear in the browser.
- 5. Tap the "Download" button to download it into Perform.

The downloaded score will be accessible in both the "All Scores" and the "Downloaded Scores" folder.

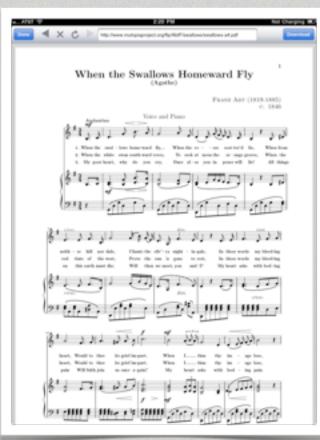

Portrait Mode Supported

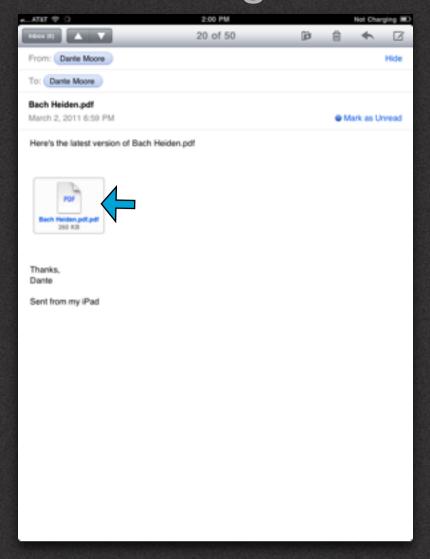

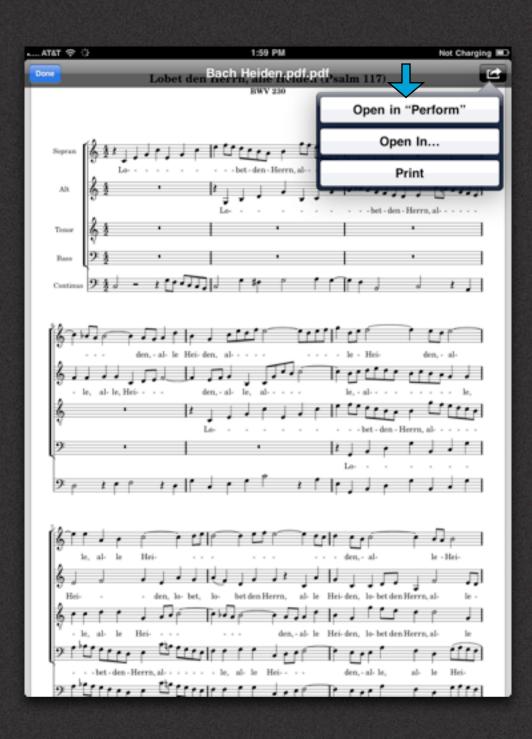

## Adding Scores from Email

### **Import PDF Sheet Music from Email**

Perform is recognized by iPad as a .PDF reader. You can import PDF Sheet Music from your iPad's Email App by doing the following:

- I. Tap on the PDF attachment within the body of your email.
- 2. Tap the "Export" button on the top right of the preview screen.
- 3. Select "Open In" and then navigate to and tap "Perform".

The downloaded score will be accessible in both the "All Scores" and the "Imported Scores" folder.

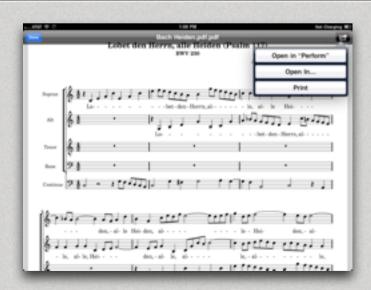

Landscape Mode Supported

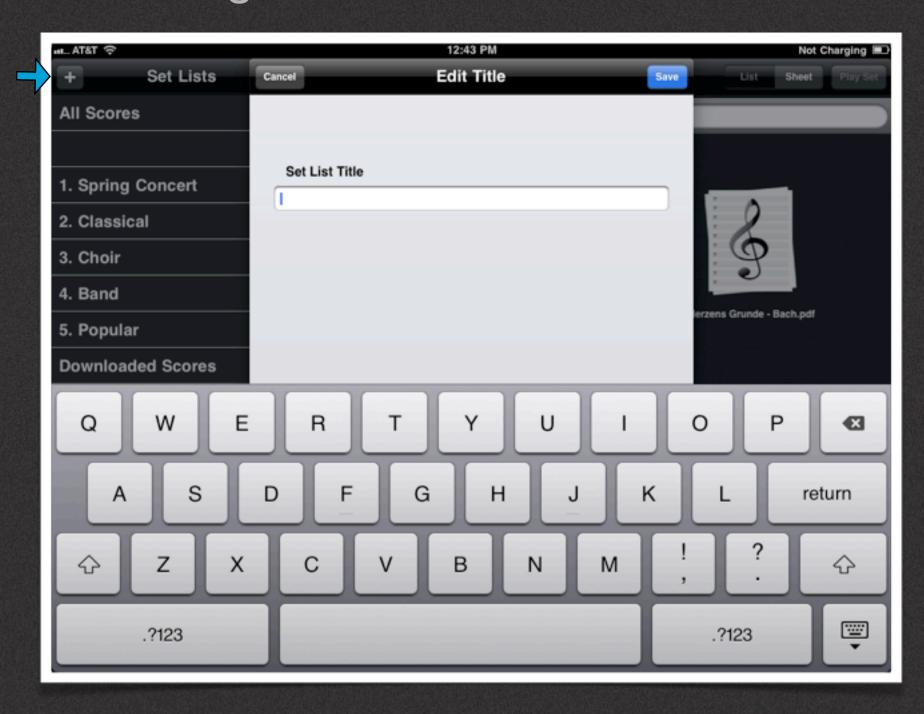

### Creating Set Lists

#### **Creating Set Lists**

To create a Set List tap the "+" button in the top left corner. It will activate the 'Edit Title' dialog box and prompt you for a name.

Enter the desired name. You can also change the name at anytime by tapping the "Edit" button.

In Portrait mode tap the "All Scores" button and follow the steps above.

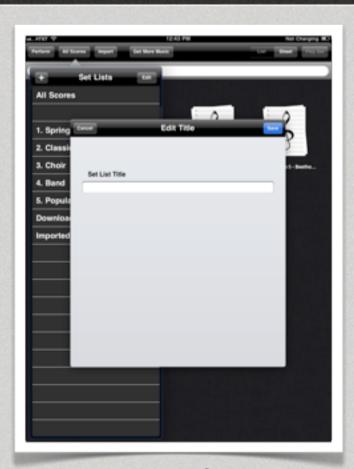

Portrait Mode Supported

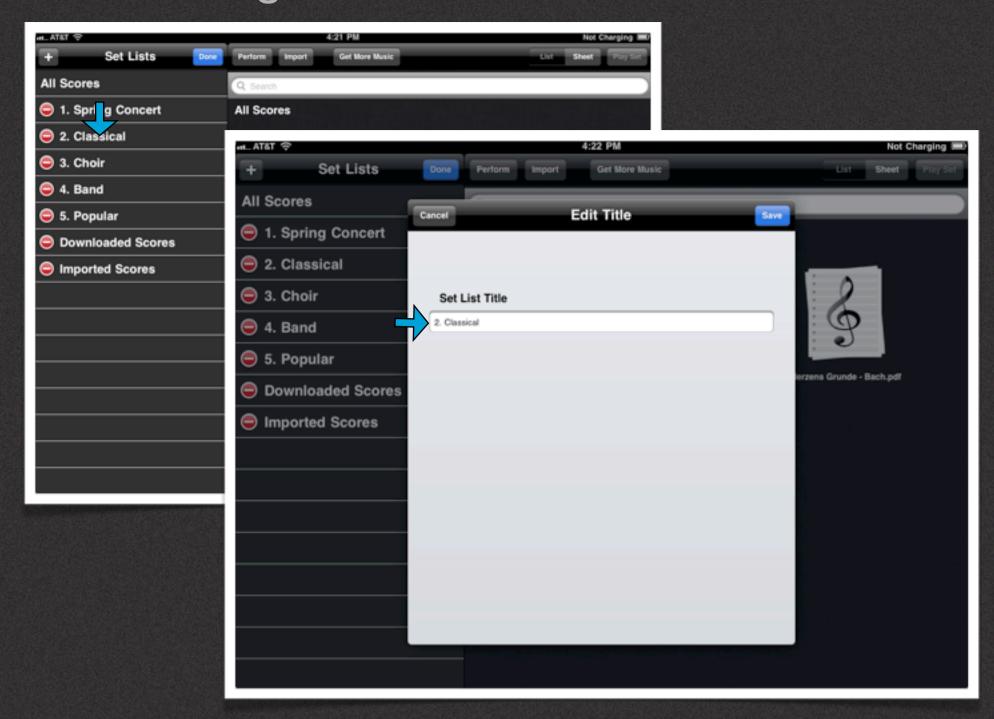

### **Editing Set Lists**

#### **Editing A Set List Title**

To change the name of a Set List do the following:

- I. Tap the "Edit" button to the top right of the Set List column.
- 2. Tap on the "Name" of the Set List that you want to change.
- 3. In the "Edit" dialog box enter the new name and tap save.

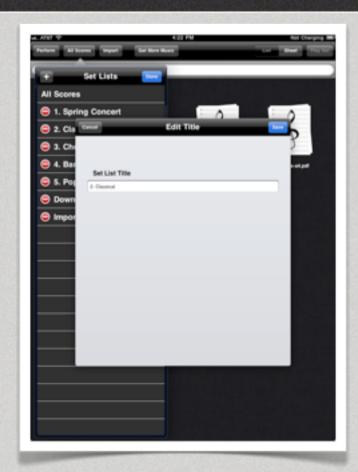

Portrait Mode Supported

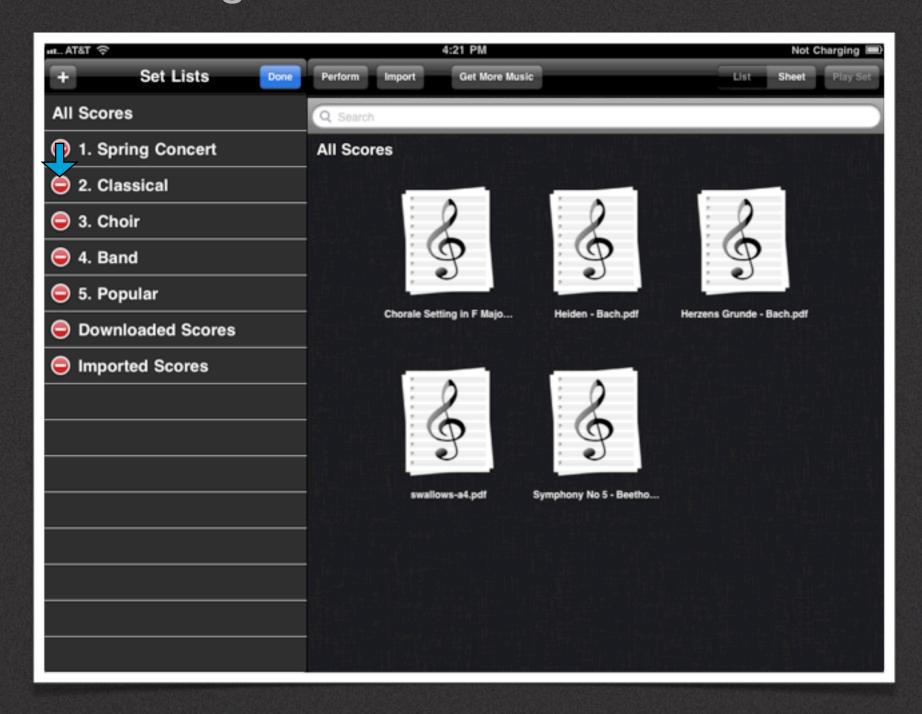

### Deleting Set Lists

### **Deleting A Set List**

To delete Set List do the following;

- I. Tap the "Edit" button to the top right of the Set List column.
- 2. Tap on the red minus icon to delete the Set List.

**Note:** Deleting a Set List does not delete the scores contained within it as they will still be available from the "All Scores" folder.

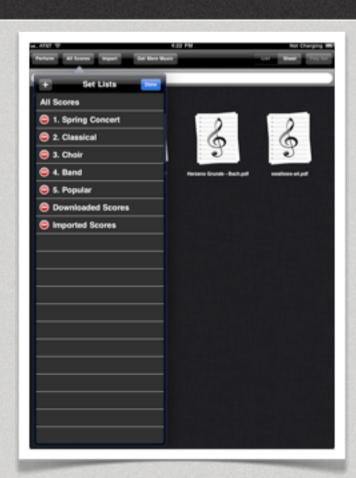

Portrait Mode Supported

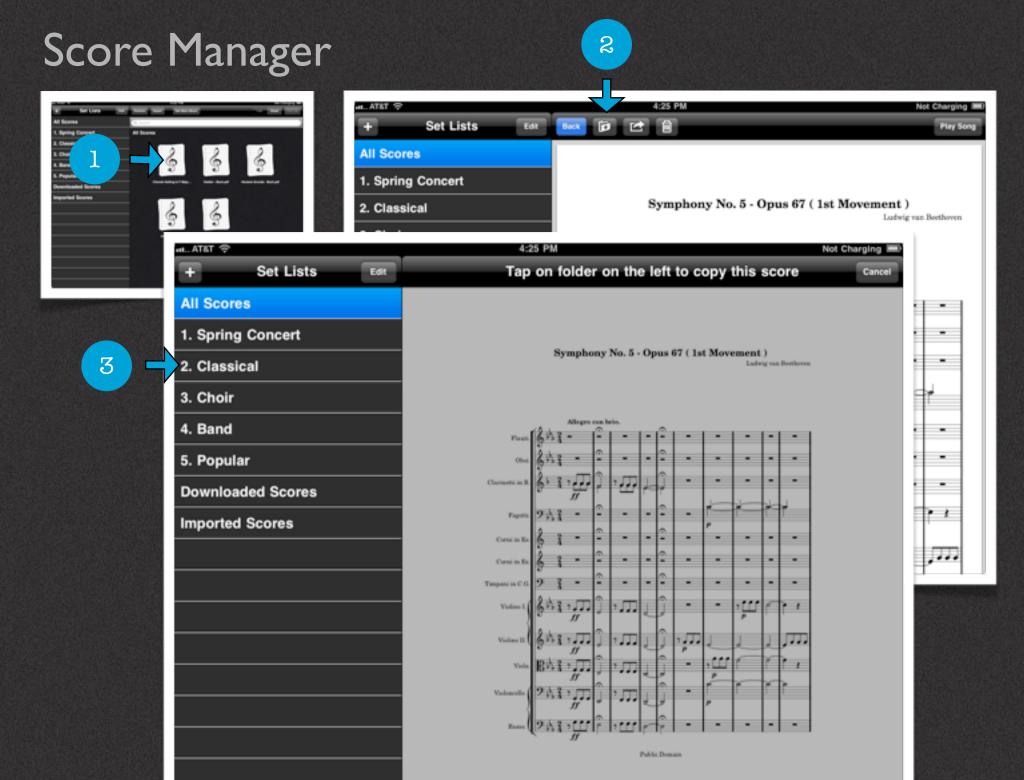

## Adding Scores To Set Lists

### Adding a Copy of a Score To a Set List

To add a copy of a score to a Set List do the following:

- I. Tap the desired score within the "All Scores" folder to preview it.
- 2. Tap the "Insert to Folder" button at the top of the preview screen.
- 3. Tap on the Set List where the score should be copied to.

Afterward a copy of the score will be moved to the selected list. Scores can also be copied to multiple Set Lists.

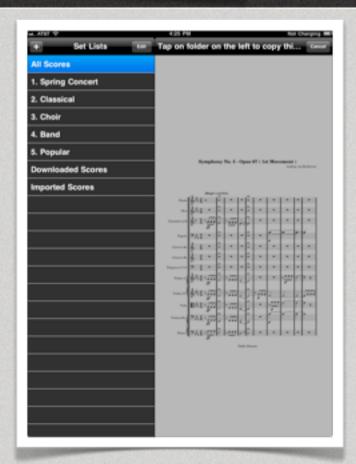

Portrait Mode Supported

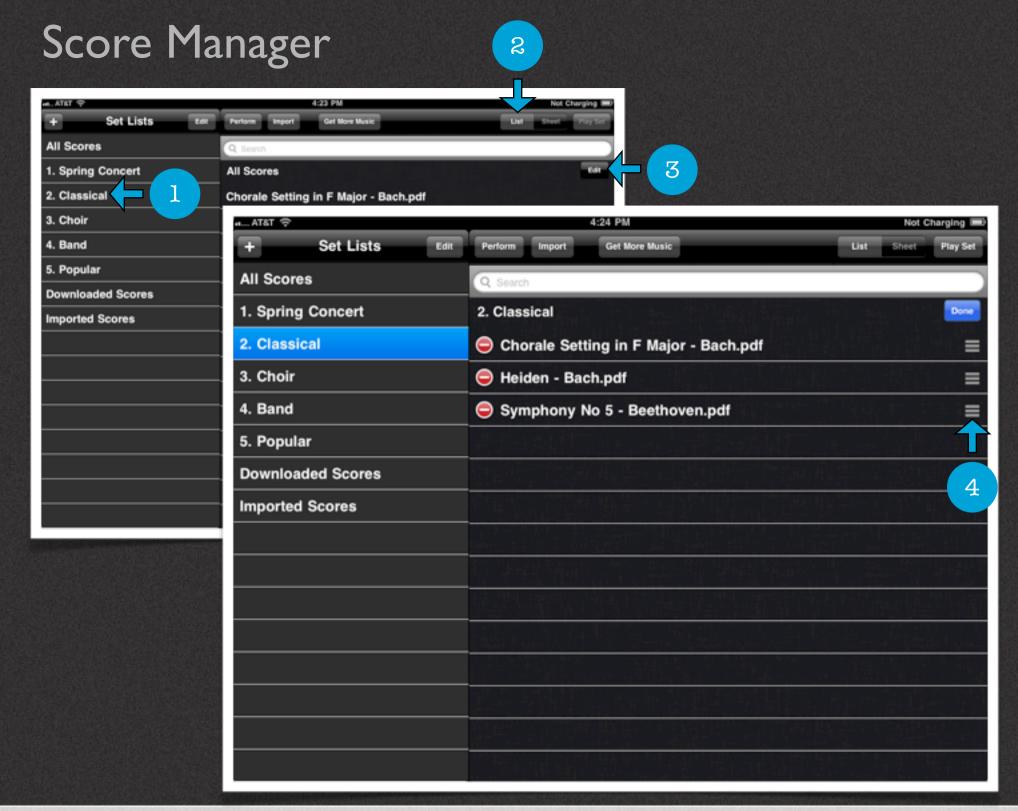

### Rearranging Scores in Set Lists

#### **Rearranging Scores in List View**

By default all scores within a Set List are sorted alphabetically. You can only rearrange scores in List View. Scores can be arranged in any order that you desire. To rearrange songs do the following:

- I. Select a "Set List" by tapping on its name.
- 2. Tap the top right "List" button to access the List View.
- 3. Tap the "Edit" button within the top right of the List View.
- 4. Tap-Hold-N-Drag the handle up or down to rearrange scores. Release the handle at the desired position.

  Tap the blue "Done" button to complete the arrangement.

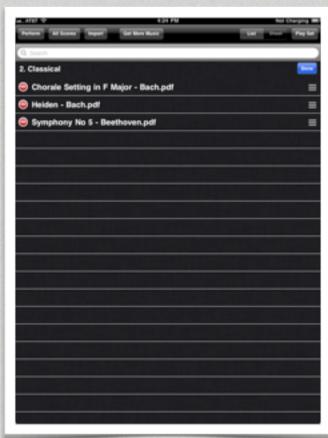

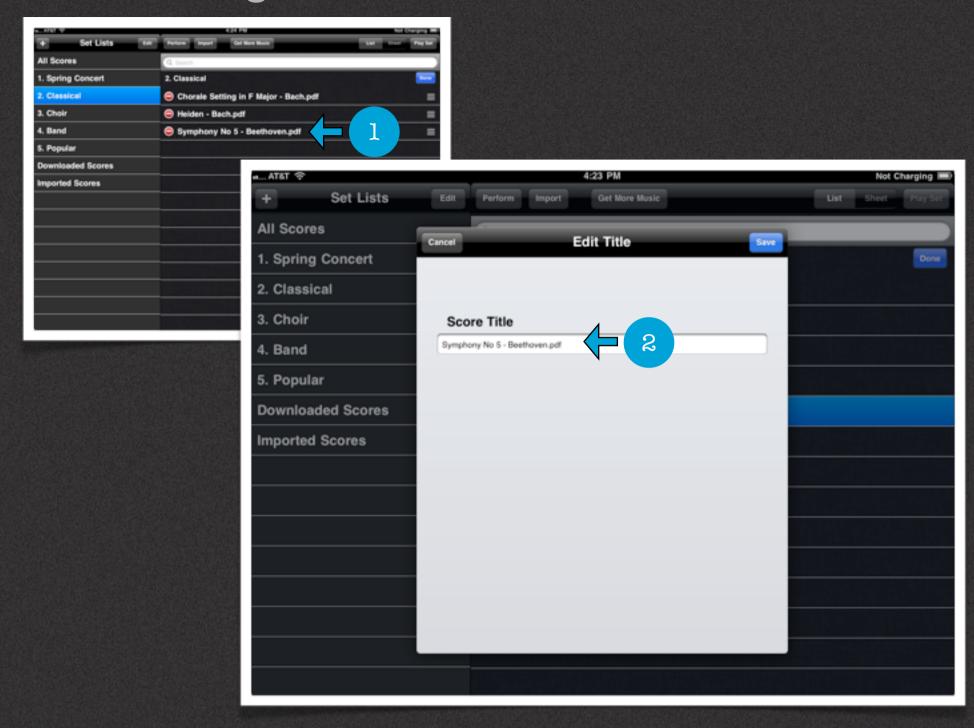

### Renaming Scores in Set Lists

#### **Renaming Scores in List View**

You can only rename scores in List View. To rename scores do the following:

- I. In List View edit mode tap the "Name" of the score you wish to edit
- 2. Tap within the "Score Title" text box to change the name.

**Note:** Changing the name of a score within a Set List or All Scores will change its name globally (every where it exists) within Perform.

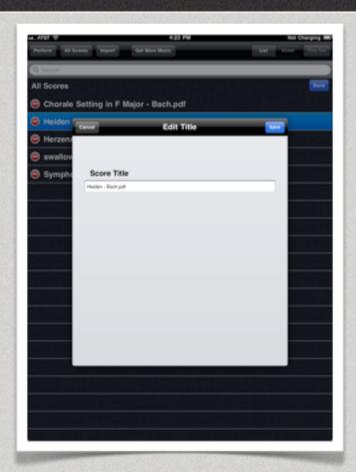

Portrait Mode Supported

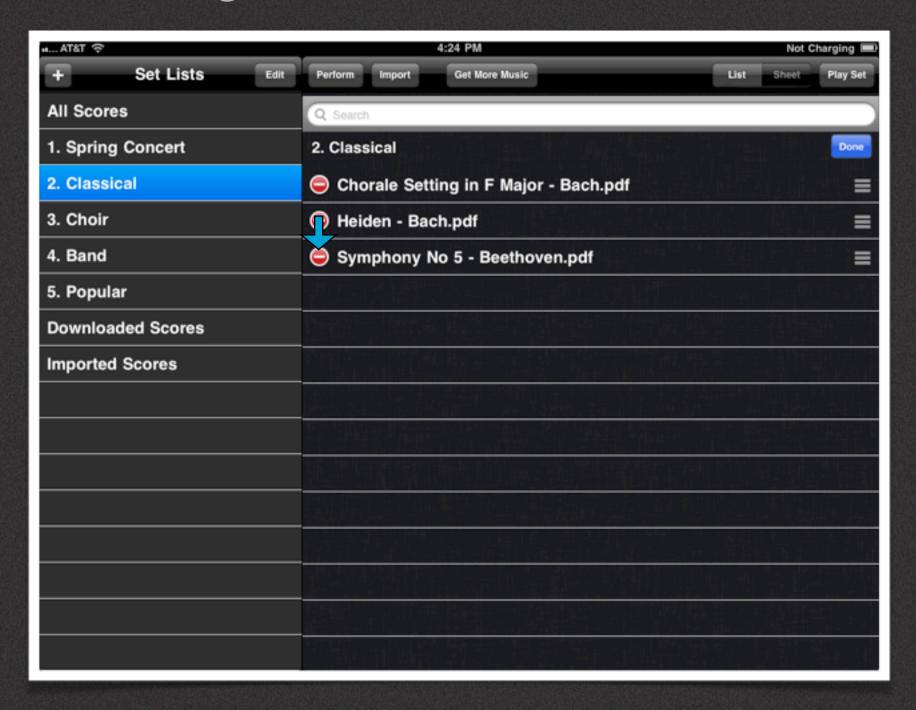

### Deleting Scores from Set Lists

#### **Deleting Scores in List View**

You can only delete scores from a Set List in List View. To delete a score do the following:

I. In List View edit mode tap the red minus icon of the score to delete.

Afterward an alert will appear confirming your choice to delete it. Tap "Yes" if you'd like to continue or "No" to cancel.

**Note:** Deleting a score from a Set List will only remove it from the selected Set List. It will not remove it from other Set Lists.

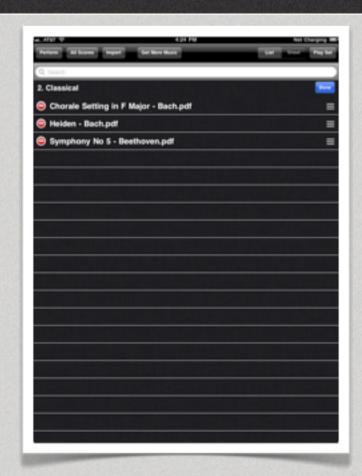

Portrait Mode Supported

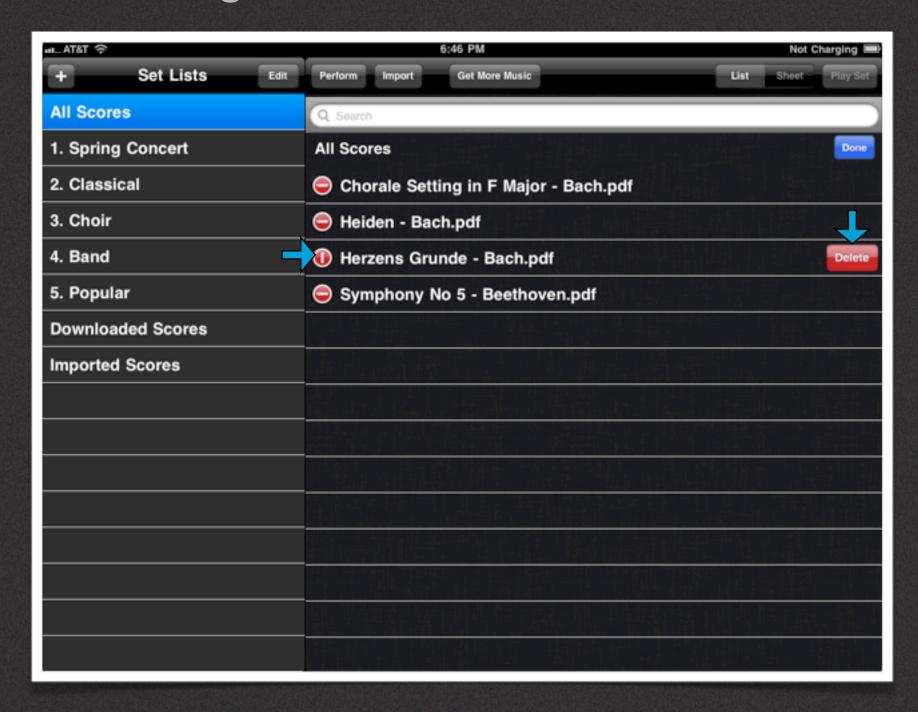

### Deleting Scores from Perform

### **Permanently Deleting Scores from Perform**

You can permanently delete scores in two ways. The first is by deleting a score from "All Scores" which will remove it from the app and all Set Lists. The second way is to delete it from the score Preview. To delete a score do the following:

#### **List View**

- 1. In List View edit mode tap the red minus icon.
- 2. Tap the "Delete" button to permanently remove it from Perform.

**Note:** After tapping delete the document will be removed. You will not receive a message asking you to confirm the deletion.

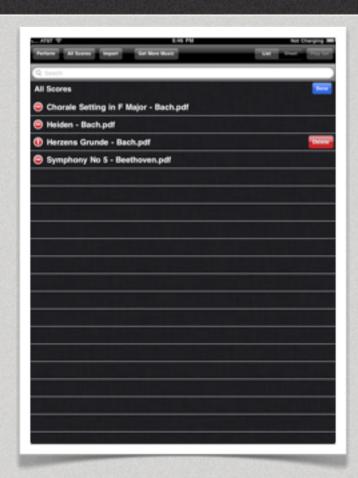

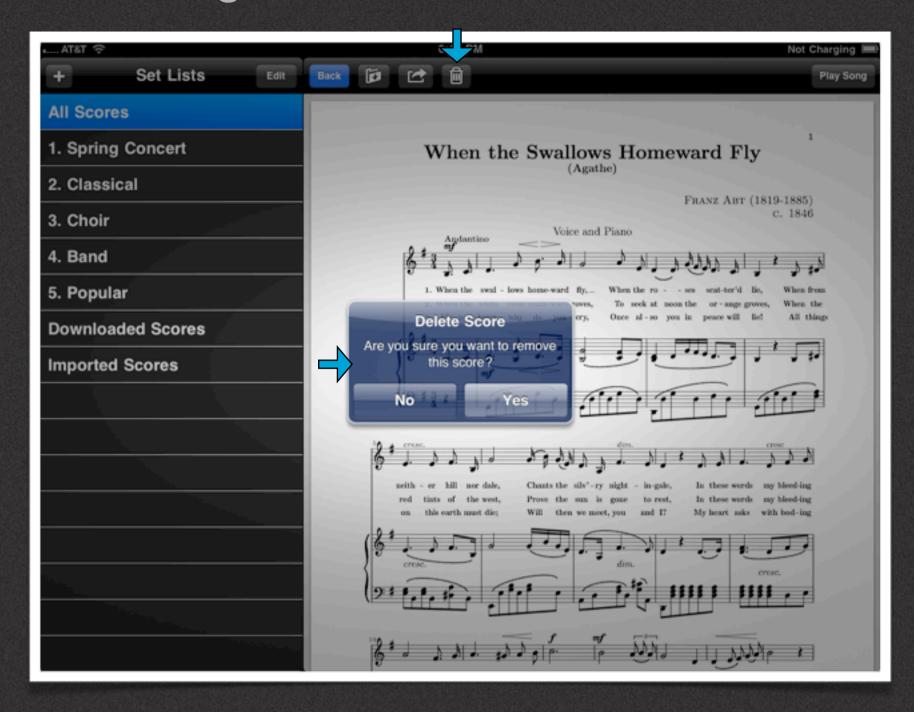

### Deleting Scores from Perform

### **Permanently Deleting Scores from Perform**

You can permanently delete scores in two ways. The first is by deleting a score from "All Scores" which will remove it from the app and all Set Lists. The second way is to delete it from the score Preview. To delete a score do the following:

#### **Score Preview**

- I. Tap the top "Trash Can" button to delete a score from Perform.
- 2. Tap "Yes" or "No" to confirm your action.

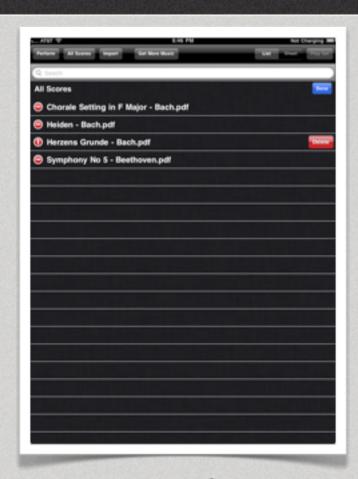

Portrait Mode Supported

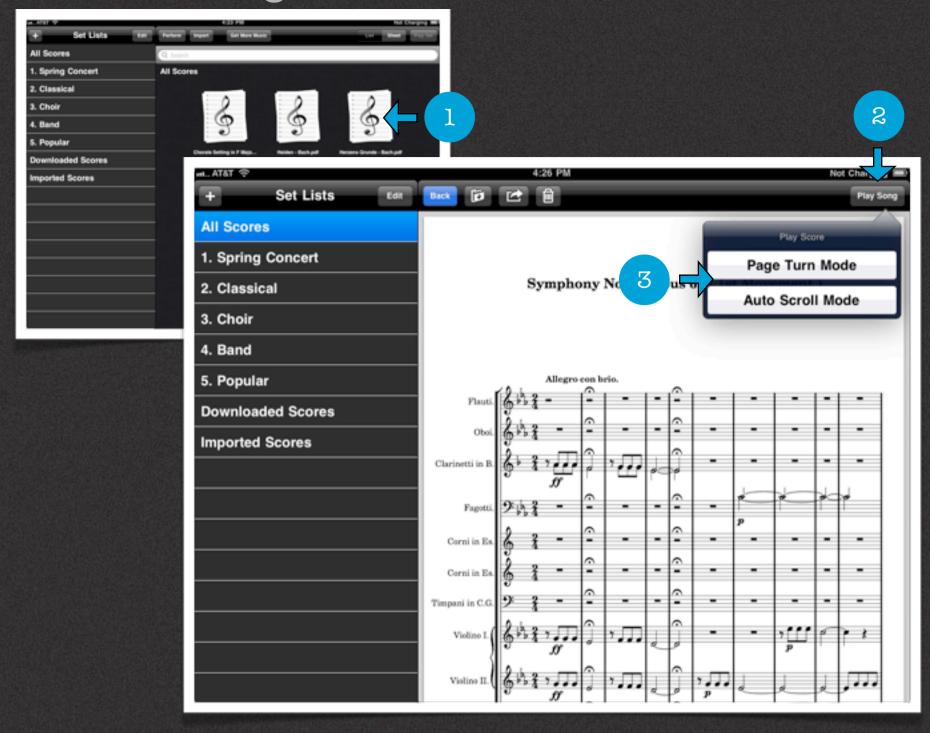

## Playing a Score

### **Loading a Score in Perform Reader**

Perform will allow you to practice and perform your music in new and exciting ways. There are 2 modes for reading scores in Perform. "Page Turn Mode" and "Auto Scroll Mode".

To load a Score in Perform do the following:

- I. Tap on a score from the "Score Management" screen to preview it.
- 2. Tap the "Play Song" button on the top right corner.
- 3. Select either "Page Turn Mode" or "Auto Scroll Mode" by tapping the desired option.

Note: Both modes will be discussed in detail in "Part II: Perform" of the User Guide

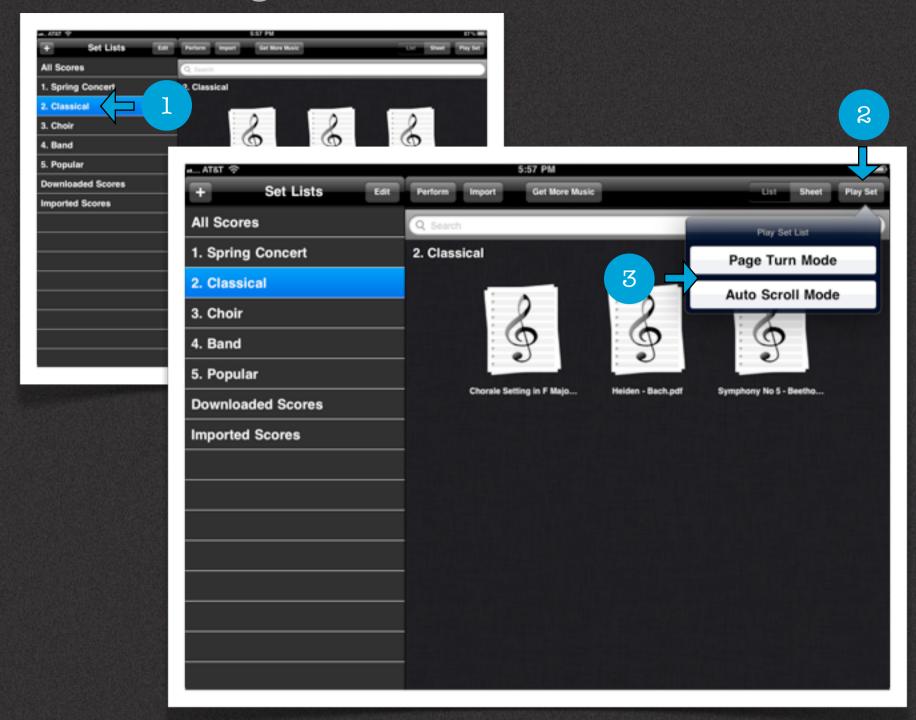

### Playing a Set List

### Loading a "Set List" in Perform

Perform will allow you to organize multiple scores into "Set Lists" or folders and then play the set. Like individual scores "Set Lists" can be played in both "Page Turn Mode" and "Auto Scroll Mode".

To load a "Set List" in Perform do the following:

- I. Tap on a "Set List" from the "Score Management" screen to select it.
- 2. Tap the "Play Set" button on the top right corner.
- 3. Select either "Page Turn Mode" or "Auto Scroll Mode" by tapping the desired option.

Note: Both modes will be discussed in detail in "Part II: Perform" of the User Guide

### Support

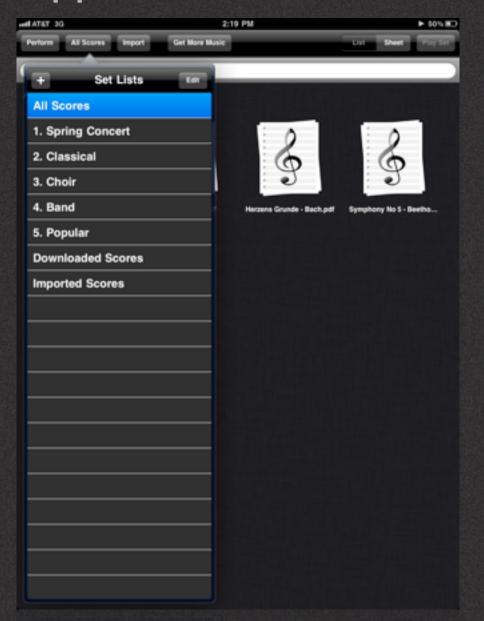

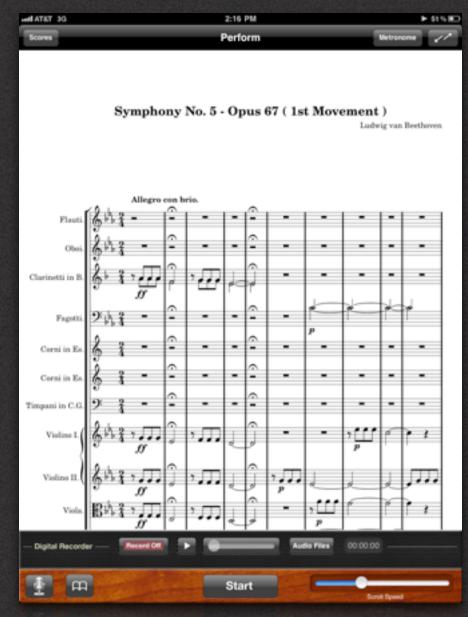

Score Manager

Perform

## Support

### How Can We Help You?

Perform is a work in progress. We are always looking for ways to improve it.

If you are experiencing problems with Perform, before giving us a bad rating in the app store please give us a chance to correct the issue by communicating with us. We will respond promptly and do our best to resolve the issue as soon as possible.

Also, if you have suggestions for improving Perform please let us know, we'd love to hear from you.

Please write us at:

### Support@Paragoni.com

Or please fill out our **Contact Form**.